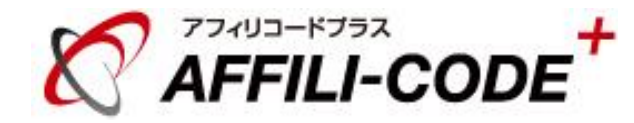

# ショッピングカート連携マニュアル

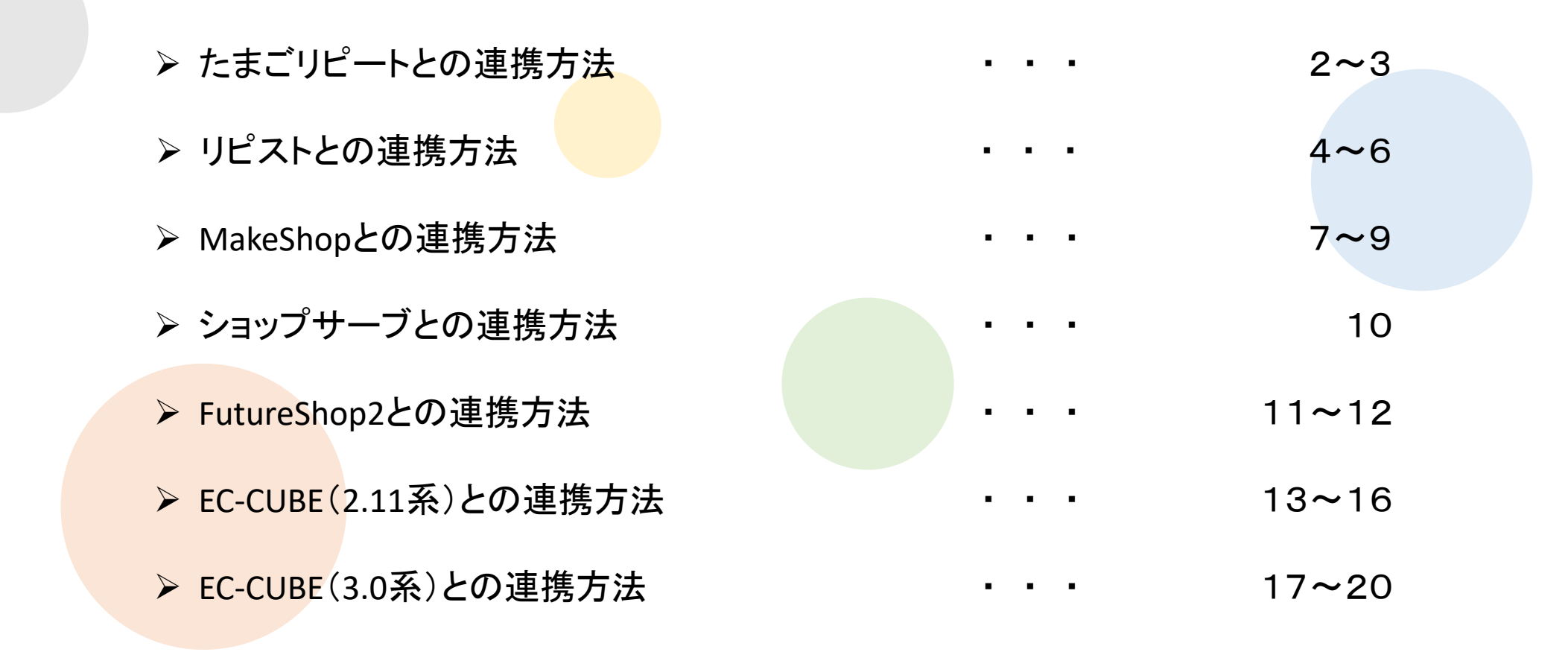

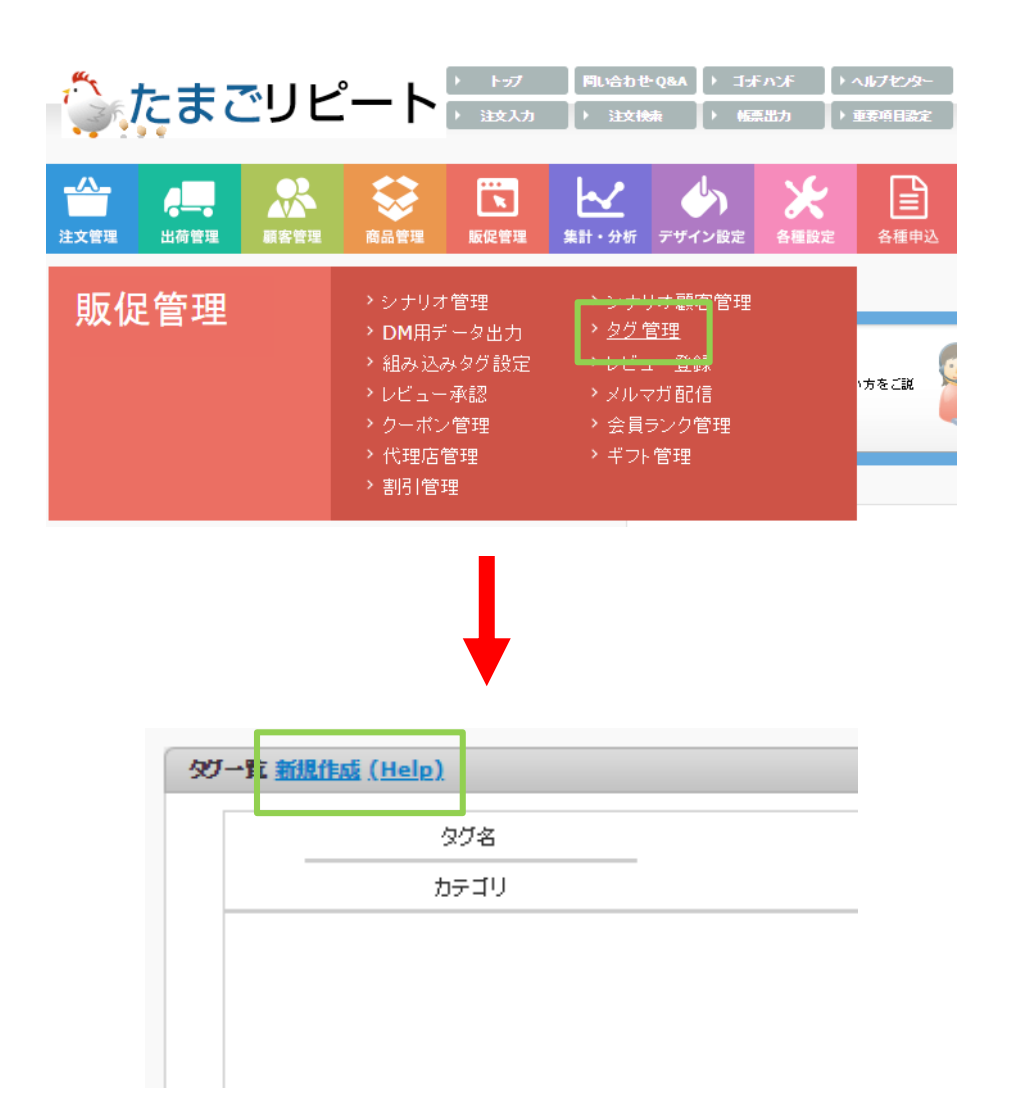

## たまごリピートの設定方法①

販売管理 > タグ管理 をクリックし、タグ一覧を表示します。

タグ一覧ページの左上の方に表示されている 「新規作成」をクリックします。

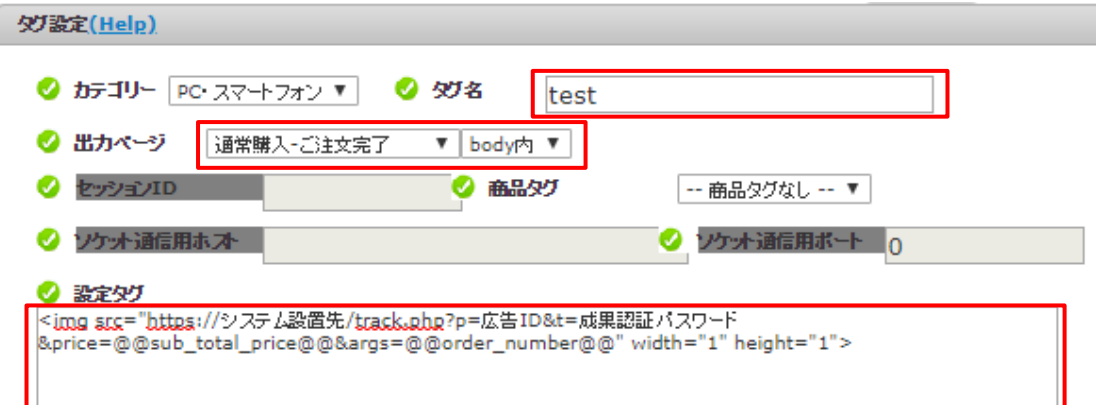

## たまごリピートの設定方法②

タグ名:任意のタグ名を記入します。

出力ページ:通常購入・ご注文完了(body内)を選択します。

①アフィリコードプラスで発行されたトラッキングタグ(標準タグ)を貼り付けます。

(例) <img src="https://システム設置先/track.php?p=広告ID&t=成果認証パスワード" width="1" height="1">

②売上金額をpriceに渡し、追加引数をargsに渡す記述を追記します。

(例)<img src="https://システム設置先/track.php?p=広告ID&t=成果認証パスワード **&price=@@sub\_total\_price@@&args=@@order\_number@@**" width="1" height="1">

※こちらの例では、追加引数として注文番号を渡しています。

#### 【PCの場合】

#### FTPにてアクセス可能なファイル /templates/2017\_precsdemo/shopping/complete.tpl ■設定例 58  $59$ <div id="completetext"> 60 <em><!--{\$arrInfo.shop\_namelescape}-->の商品をご購入いただき、ありがとうござ!  $61$  $\frac{62}{63}$ 64 65 66 <p><!--{\$arrInfo.shop\_namelescape}--><br />> TEL: <!--{\$arrInfo.tel01}-->-<!--{\$arrInfo.tel02}-->-<!--{\$arrInfo.tel03} 67 <!--{\$arrInfo.business\_hourlescape}-->) <!--{/if}--><br />>/>> 68 E-mail: <a href="mailto:<!--{\$arrInfo.email02lescape:'hex'}-->"><!--{\$arr 69<br>70 </div>  $71\,$ <ul class="btn\_area\_l2">  $\frac{72}{73}$ <!-- fif \$is\_campaian}--> <li class="btn"> 74 <span\_class="btn\_prev"><a\_href="<!--{\$smarty.const.CAMPAIGN\_URL}--><!--{! "hidden" name="b\_toppage" /></a></span> 75 </li>  ${\bf 76}$  $$ 77 <li class="btn">  $78$ <span\_class="btn\_prev"><a\_href="<!--{\$smarty.const.SITE\_URL}--><!--{\*\$smo ="hidden" name="b\_toppage" /></a></span> 79 80<br>81<br>82 購入完了のテンプレート内、  $<$ /ul 最終行に成果通知のタグを記述して下さい 83 </div> 84  $\leq$  -- $\triangle$  CG 85 <!--{\$conversig\_textlescape}--> ここに成果通知タグを記述します。

# リピストの設定方法①

## 【PC画面の設定】

FTPにて下記ファイルにアクセスします。

/templates/2017\_precsdemo/shopping/complete.tpl

購入完了画面のテンプレート内の最終行に、 アフィリコードプラスで発行されたトラッキングタグを貼り付けます。

タグの記述方法はP6をご確認ください。

#### 【スマートフォンの場合】

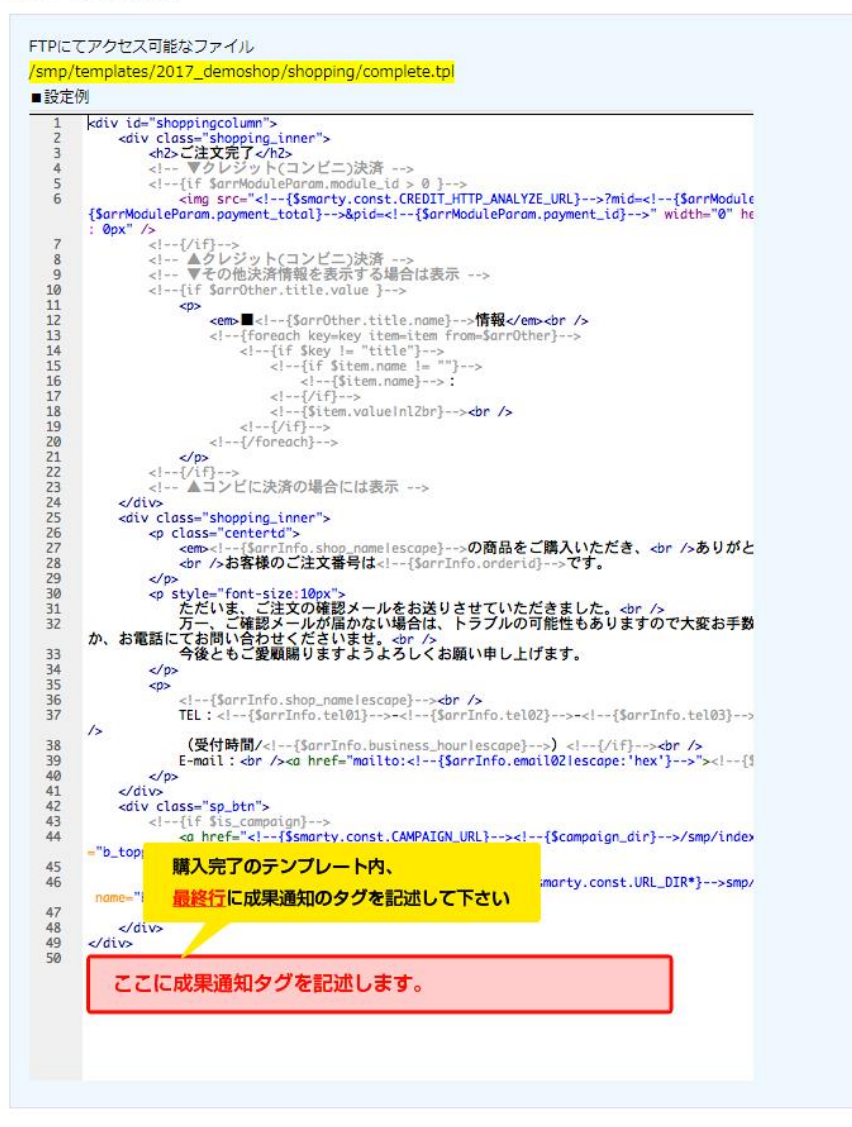

## リピストの設定方法②

【スマートフォン画面の設定】

FTPにて下記ファイルにアクセスします。

/smp/templates/2017\_demoshop/shopping/complete.tpl

購入完了画面のテンプレート内の最終行に、 アフィリコードプラスで発行されたトラッキングタグを貼り付けます。

タグの記述方法はP6をご確認ください。

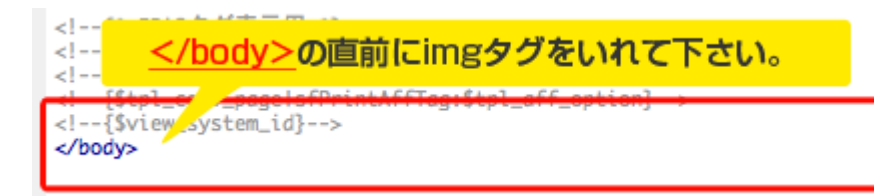

# リピストの設定方法③

トラッキングタグの設定方法

①アフィリコードプラスで発行されたトラッキングタグ(標準タグ)を貼り付けます。

(例) <img src="https://システム設置先/track.php?p=広告ID&t=成果認証パスワード" width="1" height="1">

②売上金額をpriceに渡し、追加引数をargsに渡す記述を追記します。

(例)<img src="https://システム設置先/track.php?p=広告ID&t=成果認証パスワード **&price=<!--{\$subtotal}-->&args=<!--{\$arrInfo.ordered}-->**" width="1" height="1">

※こちらの例では、追加引数として受注IDを渡しています。

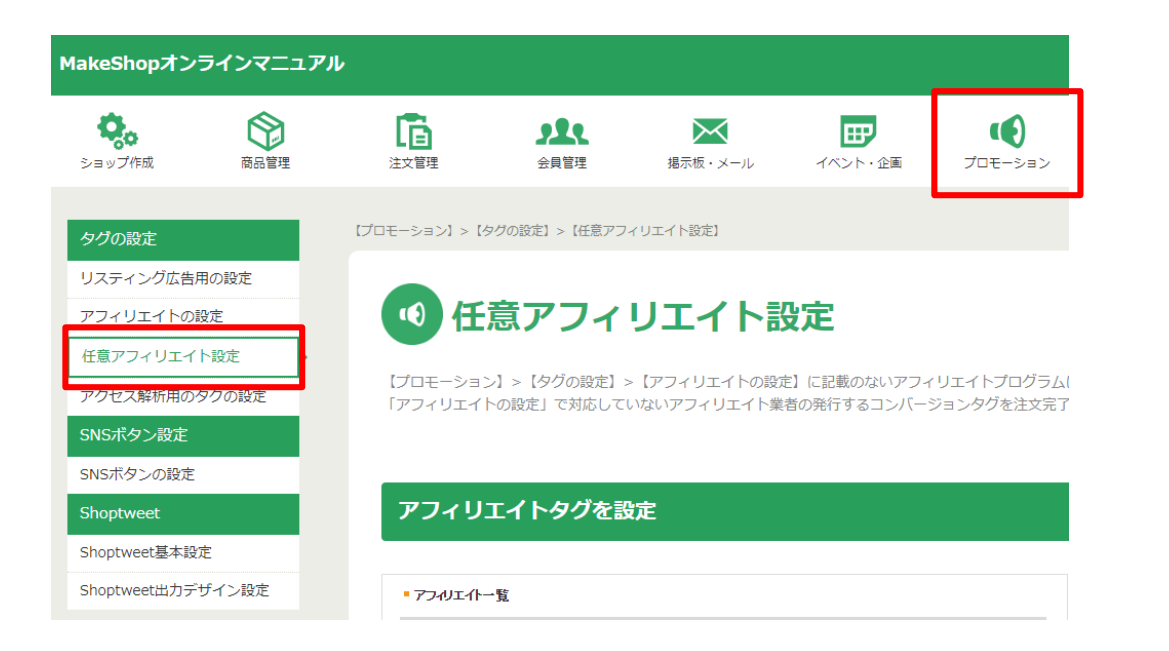

## MakeShopの設定方法①

プロモーション > 任意アフィリエイト設定 をクリックします。

アフィリエイト一覧が表示されるので、 新規で登録します。

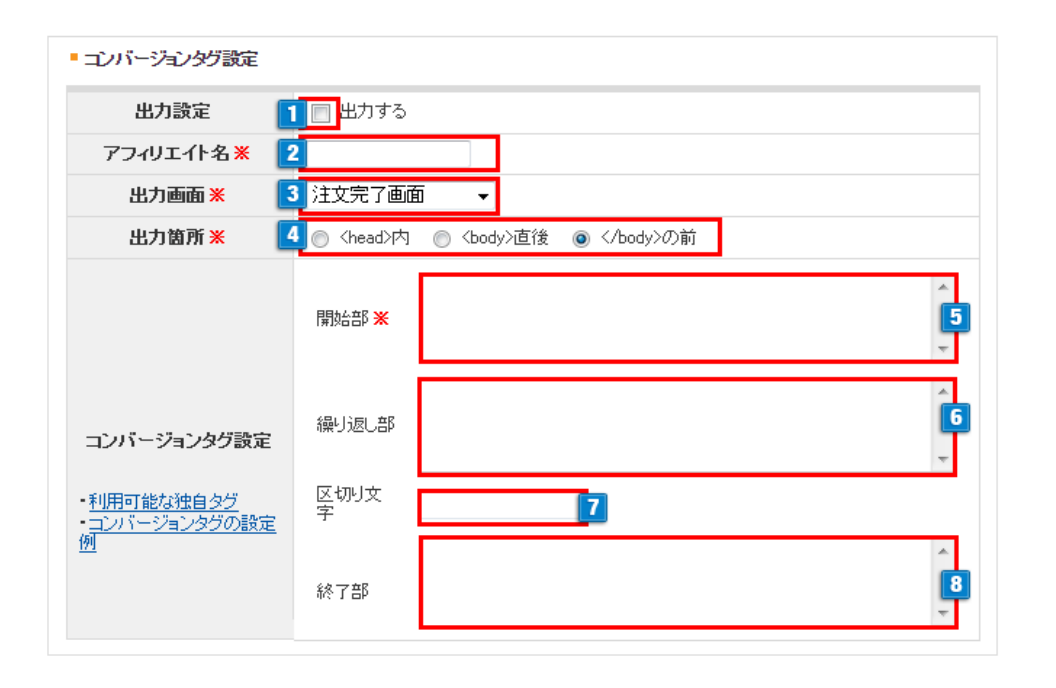

### MakeShopの設定方法②

プロモーション > 任意アフィリエイト設定 をクリックします。

アフィリエイト一覧が表示されるので、 新規で登録します。

1、「出力する」にチェックを入れます。

2、アフィリエイトの名称を入力します。

3、出力する画面(成果地点)を選択します。

4、「<body>直後」にチェックを入れます。

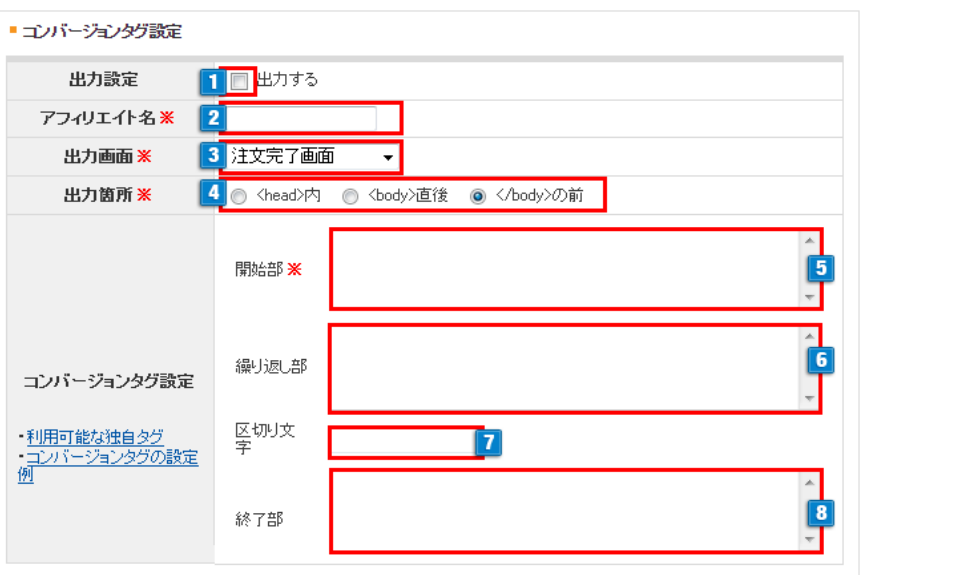

MakeShopの設定方法③

5、下部に記載。 6、記述不要。 7、記述不要。 8、記述不要。

5:開始部 ①アフィリコードプラスで発行されたトラッキングタグ(標準タグ)を貼り付けます。

(例) <img src="https://システム設置先/track.php?p=広告ID&t=成果認証パスワード" width="1" height="1">

②売上金額をpriceに渡し、追加引数をargsに渡す記述を追記します。

(例)<img src="https://システム設置先/track.php?p=広告ID&t=成果認証パスワード **&price=[TOTAL\_AMOUNT]&args=[ORDER\_NUM]**" width="1" height="1">

※こちらの例では、追加引数として注文番号を渡しています。

『アフィリコード』導入マニュアル

## FutureShop2の設定方法

アフィリコード 広告効果測定 導入マニュアル ~FutureShop2に『アフィリコード』を導入する~

FutureShop2との連携方法は、 FutureShop2の方でマニュアルをご用意頂いております。

下記マニュアルの参照をお願いします。

FutureShop2[連携マニュアル](https://www.future-shop.jp/fs2/manual/AffiliCode_FutureShop2.pdf)

本マニュアルは2013/9/5時点での内容になります。 

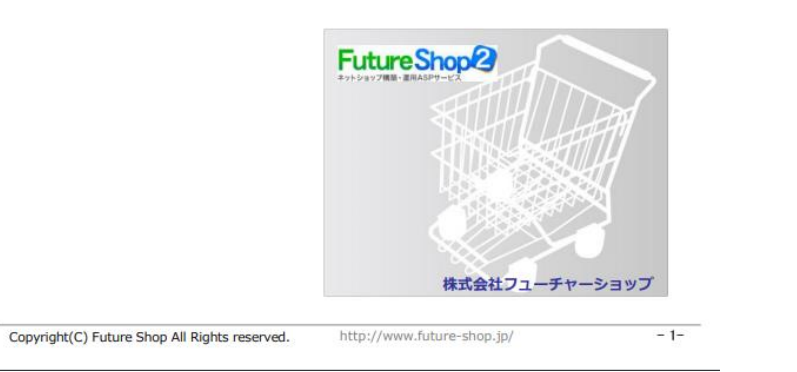

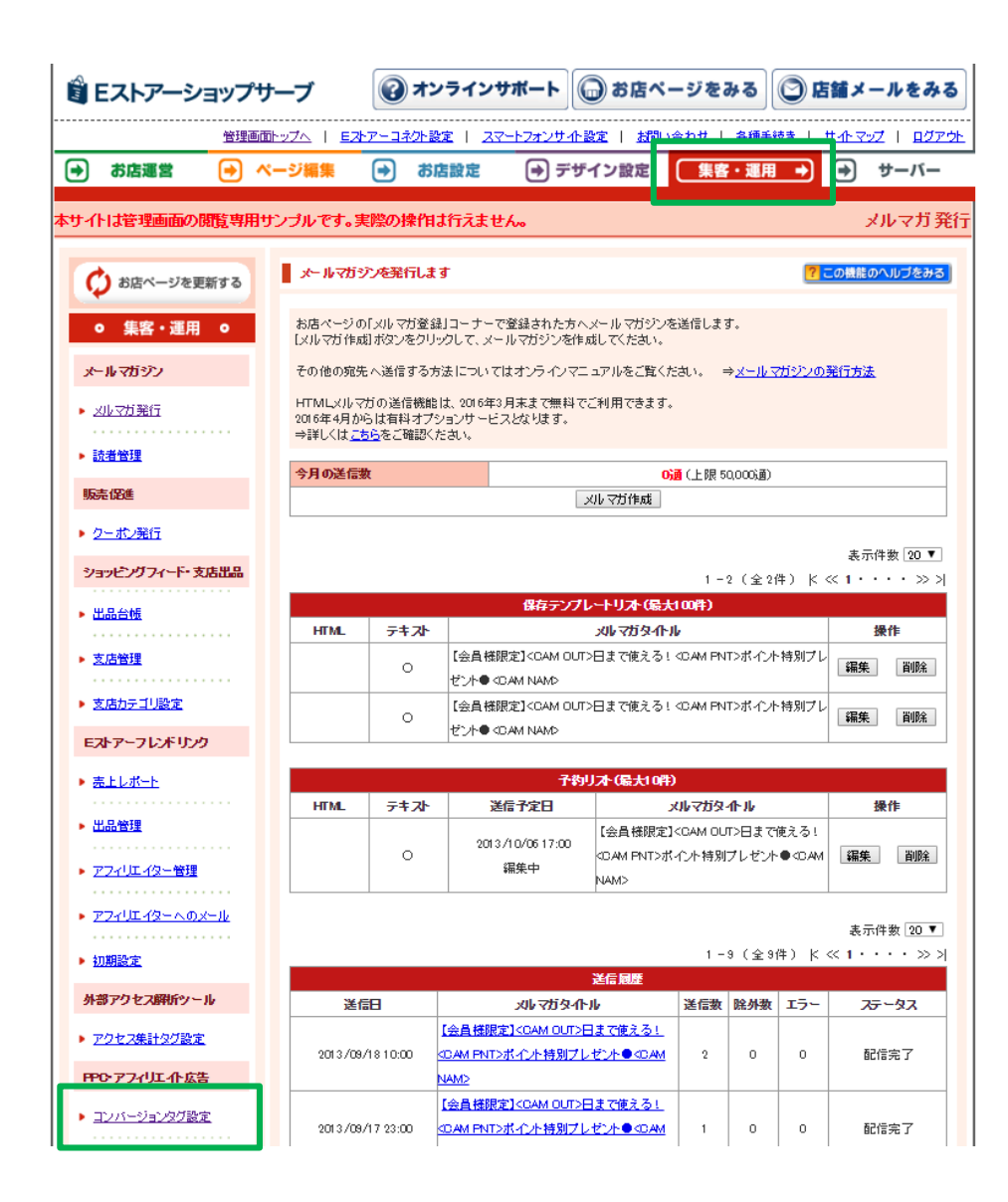

## ショップサーブの設定方法①

集客・運用 > コンバージョンタグ設定 をクリックします。

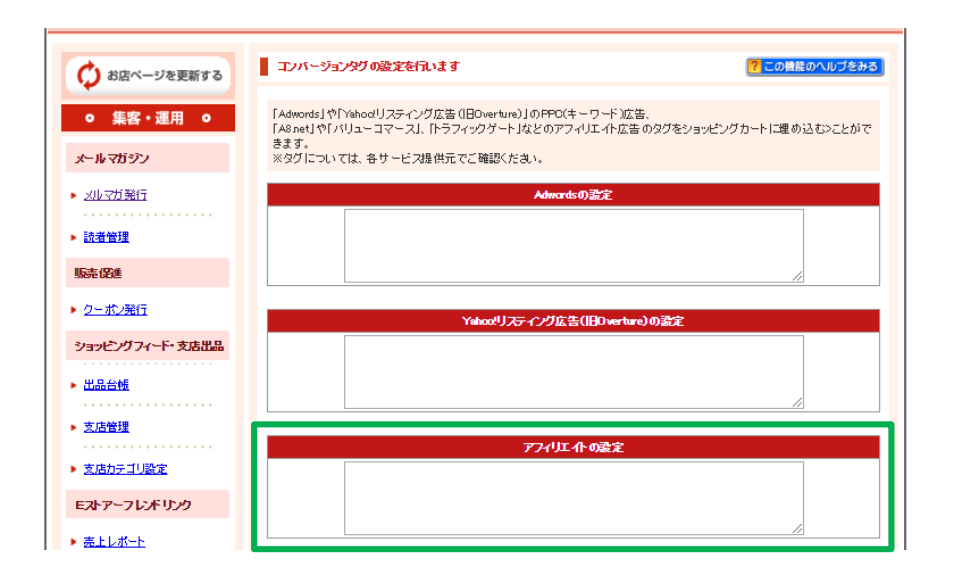

## ショップサーブの設定方法②

アフィリエイトの設定欄に、 トラッキングタグを設定します。

※「 」(赤字箇所)は半角アンダーバーを2つ記述します。

①アフィリコードプラスで発行されたトラッキングタグ(標準タグ)を貼り付けます。

(例) <img src="https://システム設置先/track.php?p=広告ID&t=成果認証パスワード" width="1" height="1">

②売上金額をpriceに渡し、追加引数をargsに渡す記述を追記します。

(例)<img src="https://システム設置先/track.php?p=広告ID&t=成果認証パスワード **&price=\_\_ITM\_TOTAL\_\_&args=\_\_ORD\_NUM\_\_**" width="1" height="1">

※こちらの例では、追加引数として注文情報を渡しています。

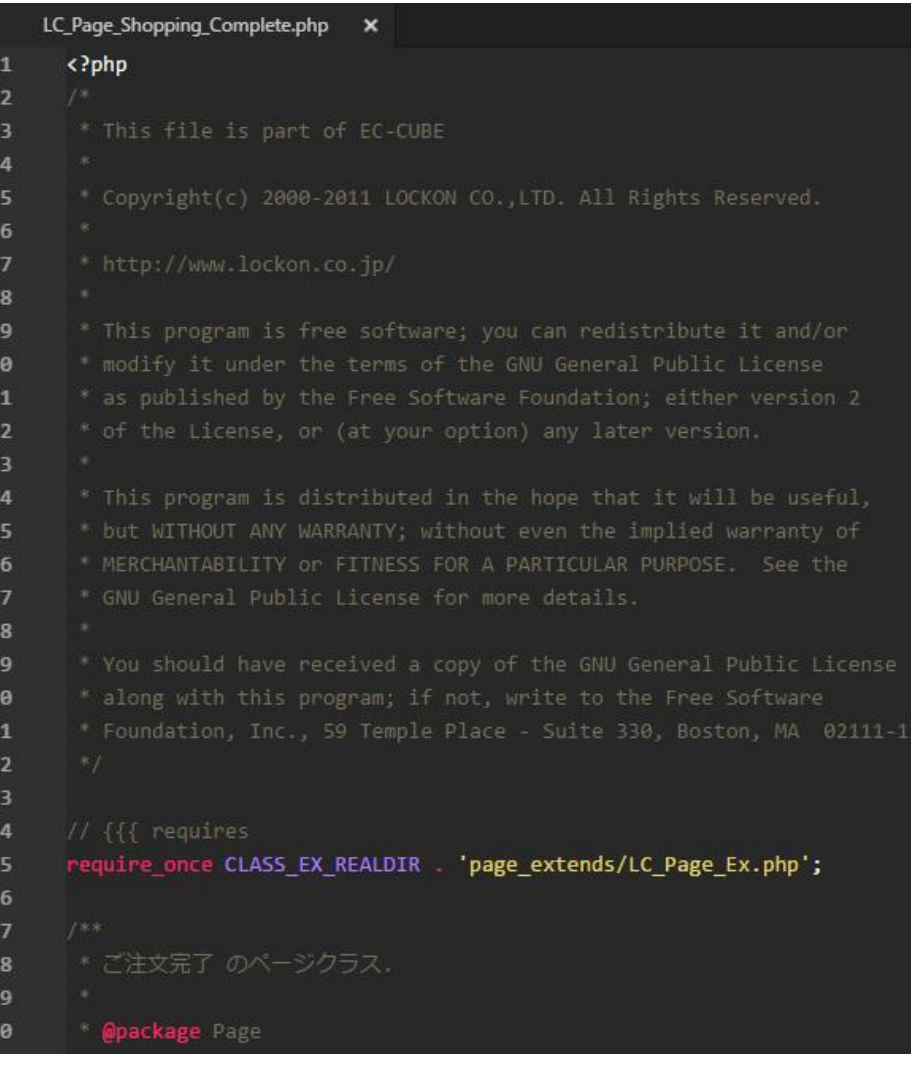

## EC-CUBE(2.11系)の設定方法①

アフィリコードプラスに売上金額と付与引数を渡し、 成果を発生させる記述について記載します。

#### 下記ファイルを開きます。

/data/class/pages/shopping/LC\_Page\_Shopping\_Complete.php

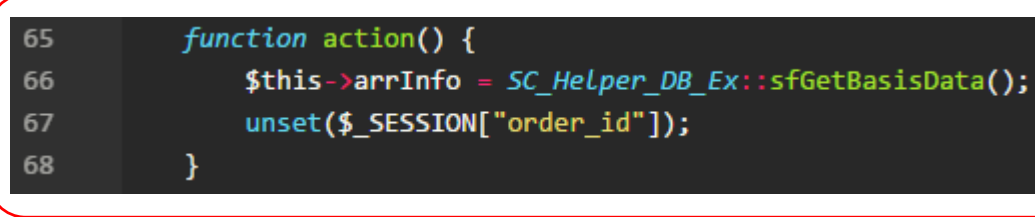

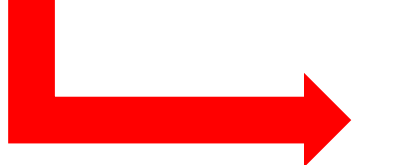

# EC-CUBE(2.11系)の設定方法②

### ソースコードを下記のように編集します。

function action() {

}

\$this->arrInfo = SC\_Helper\_DB\_Ex::sfGetBasisData(); \$objPurchase = new SC\_Helper\_Purchase\_Ex(); \$arrOrder =\$objPurchase->getOrder(\$\_SESSION["order\_id"]); \$this->tpl\_order\_id = \$arrOrder['order\_id']; \$this->tpl\_subtotal = \$arrOrder['subtotal']; unset(\$\_SESSION["order\_id"]);

#### complete.tpl \* MERCHANTABILITY or FITNESS FOR A PARTICULAR PURPOSE. See the <div id="undercolumn"> <div id="undercolumn shopping"> <p class="flow area"> <img src="<!--{\$TPL\_URLPATH}-->img/picture/img\_flow\_04.jpg" alt="購入手続きの流れ" />  $\langle$ /p> <h2 class="title"><!--{\$tpl\_title|h}--></h2> <!-- ▼その他決済情報を表示する場合は表示 -->

# EC-CUBE(2.11系)の設定方法③

### 次に下記ファイルを開きます。

/data/Smarty/templates/default/shopping/complete.tpl

# EC-CUBE(2.11系)の設定方法④

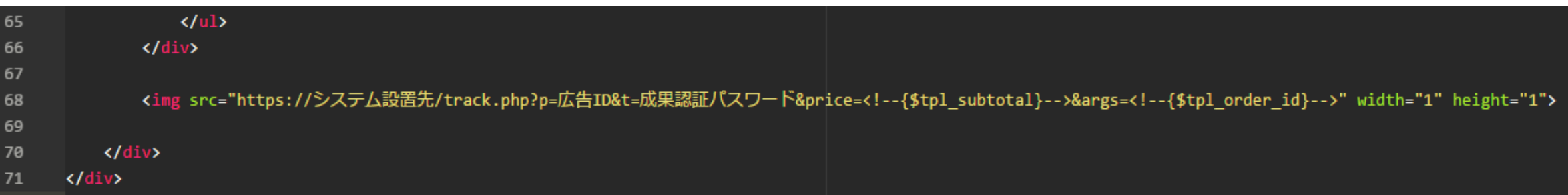

タグを出力する位置に、 アフィリコードプラスで発行されたトラッキングタグ(標準タグ)を貼り付けます。 その後、ソースコードを下記のように変更します。

<img src="https://システム設置先/track.php?p=広告ID&t=成果認証パスワード" width="1" height="1">

#### ↓↓↓

<img src="https://システム設置先/track.php?p=広告ID&t=成果認証パスワード&price=<!--{\$tpl\_subtotal}-->&args=<!--{\$tpl\_order\_id}-->" width="1" height="1">

```
complete.twig
      {4}This file is part of EC-CUBE
      Copyright(c) 2000-2015 LOCKON CO., LTD. All Rights Reserved.
      http://www.lockon.co.jp/
-6
8
      This program is free software; you can redistribute it and/or
      modify it under the terms of the GNU General Public License
9
      as published by the Free Software Foundation; either version 2
10
11
      of the License, or (at your option) any later version.
1213
      This program is distributed in the hope that it will be useful,
      but WITHOUT ANY WARRANTY; without even the implied warranty of
14
      MERCHANTABILITY or FITNESS FOR A PARTICULAR PURPOSE. See the
15
16
      GNU General Public License for more details.
17
18
      You should have received a copy of the GNU General Public License
19
      along with this program; if not, write to the Free Software
20
      Foundation, Inc., 59 Temple Place - Suite 330, Boston, MA 02111-1307, USA.
      #21
22
      {% extends 'default_frame.twig' %}
23
      {% set body_class = 'cart_page' %}
24
      {% block main %}
26
27
          <h1 class="page-heading">ご注文完了</h1>
28
          <div id="complete_wrap" class="container-fluid">
              <div id="complete_flow_box" class="row">
29
                  <div id="complete_flow_box__body" class="col-md-12">
```
## EC-CUBE(3.0系)の設定方法①

アフィリコードプラスに売上金額と付与引数を渡し、 成果を発生させる記述について記載します。

下記ファイルを開きます。

/src/Eccube/Resource/template/default/Shopping/complete.twig

# EC-CUBE(3.0系)の設定方法②

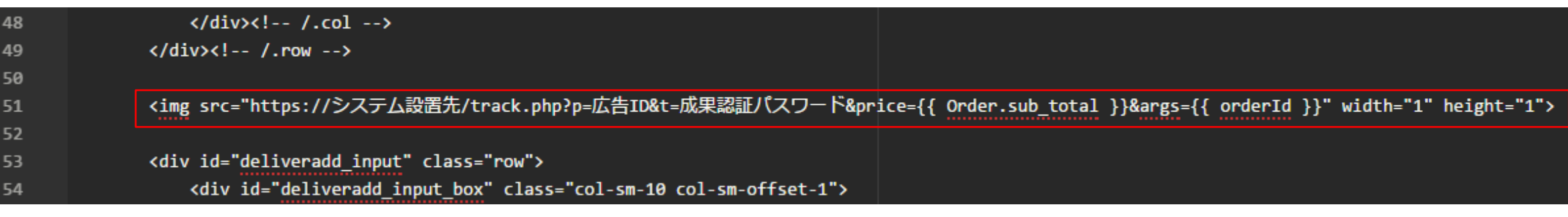

タグを出力する位置に、 アフィリコードプラスで発行されたトラッキングタグ(標準タグ)を貼り付けます。 その後、ソースコードを下記のように変更します。

<img src="https://システム設置先/track.php?p=広告ID&t=成果認証パスワード" width="1" height="1">

↓↓↓

<img src="https://システム設置先/track.php?p=広告ID&t=成果認証パスワード&price={{ order.sub\_total }}&args={{ orderId }}" width="1" height="1">

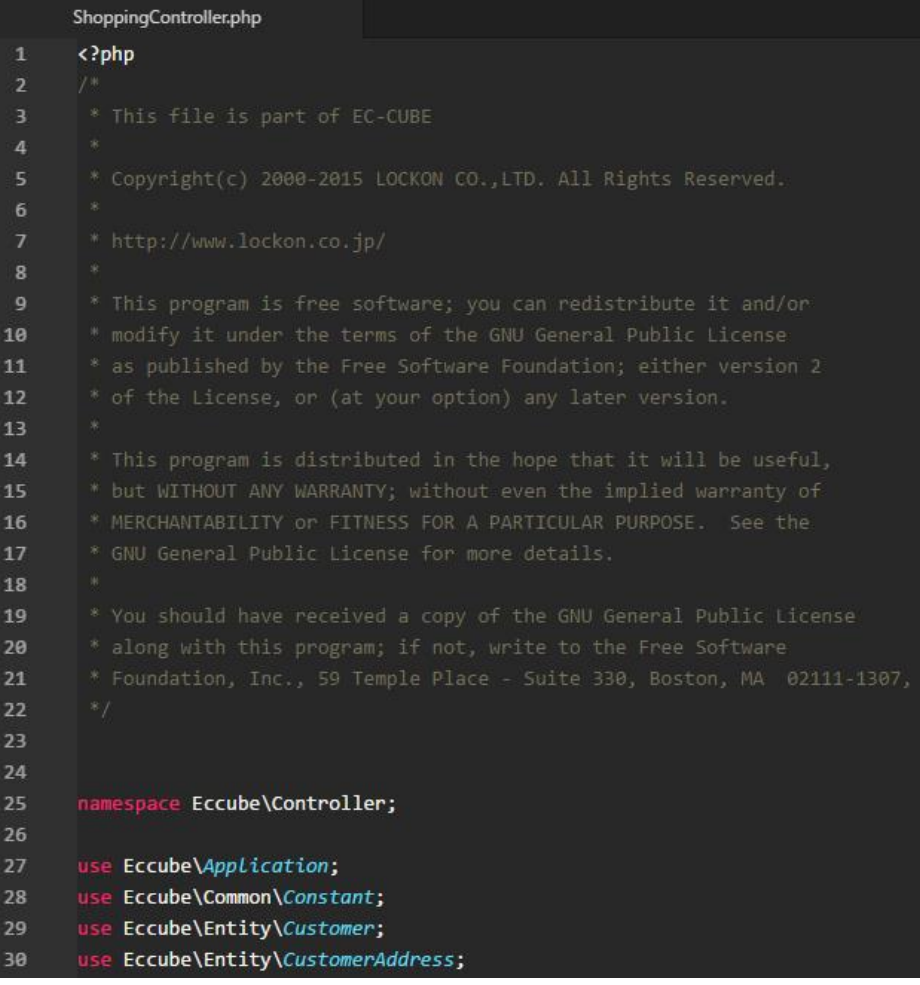

# EC-CUBE(3.0系)の設定方法③

#### 次に下記ファイルを開きます。

/src/Eccube/Controller/ShoppingController.php

## EC-CUBE(3.0系)の設定方法④

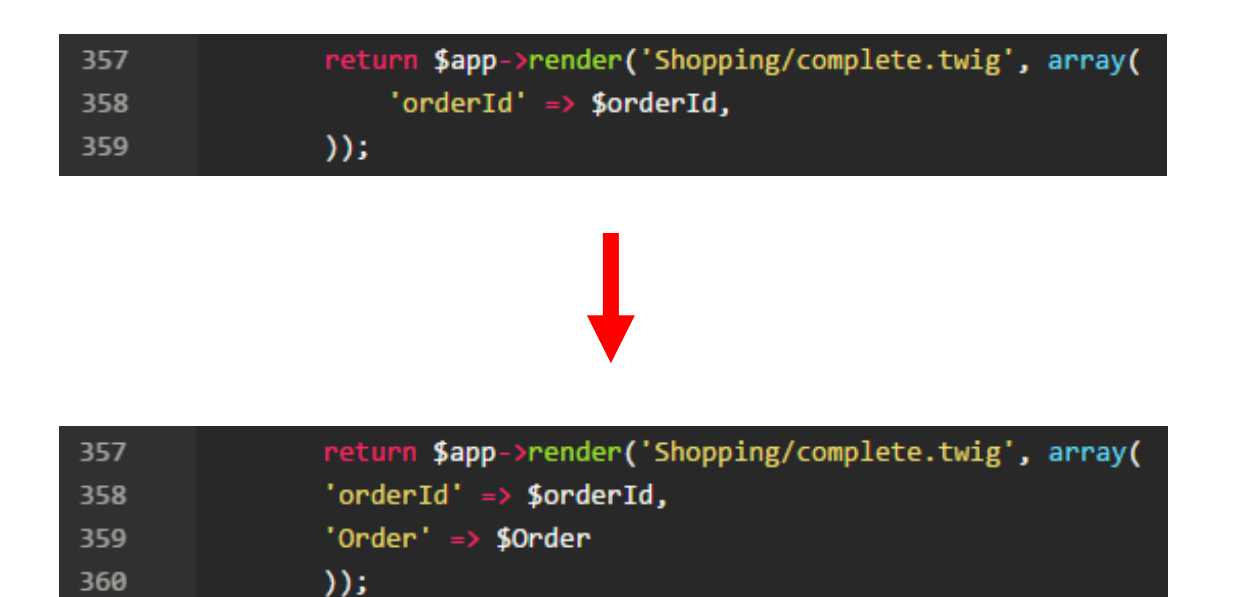

public function complete(Application \$app, Request \$request) こちらの関数内の記述を左記のように追加します。 (追加行)

**'Order' => \$Order**